# DEVELOPMENT PLAN

#### GUIDE FOR EMPLOYEE

### **Content**

Your CR&D is made up of the following 3 key areas:

- To capture overall progress made to objectives, knowledge and skills and behaviours
- To record and update progress made towards individual work objectives

Goals and Progress Review

- A self assessment against the knowledge and skills indicators assigned to your job role
- A self assessment against the behaviours under the Guiding Principles
- A self assessment of the team environment against the guiding principles

Capability Framework (Knowledge, Skills and Behaviours)

- Identify 3 development priorities from the capability framework
- Capture development areas relating specifically to the job role
- To record and update progress made to identified development areas

Development Plan

This guide will focus on the Development Plan section. To access the other sections, please click on the link above.

### Getting Started – Accessing CR&D

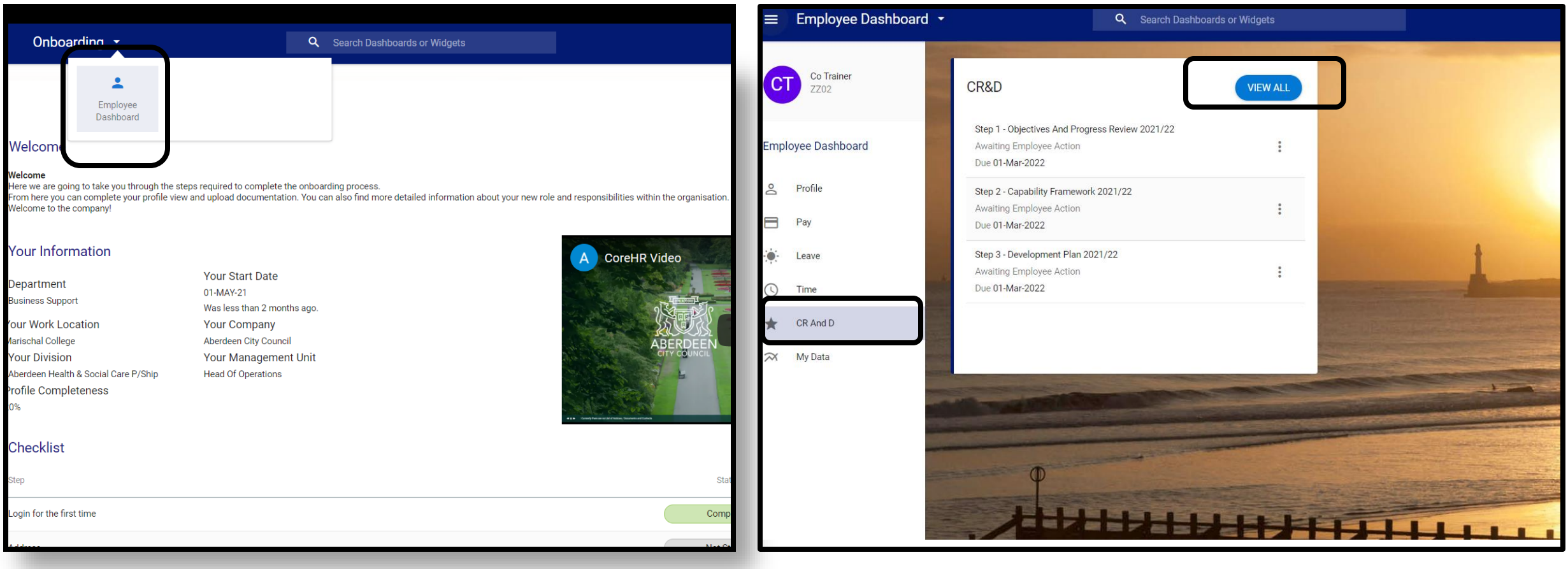

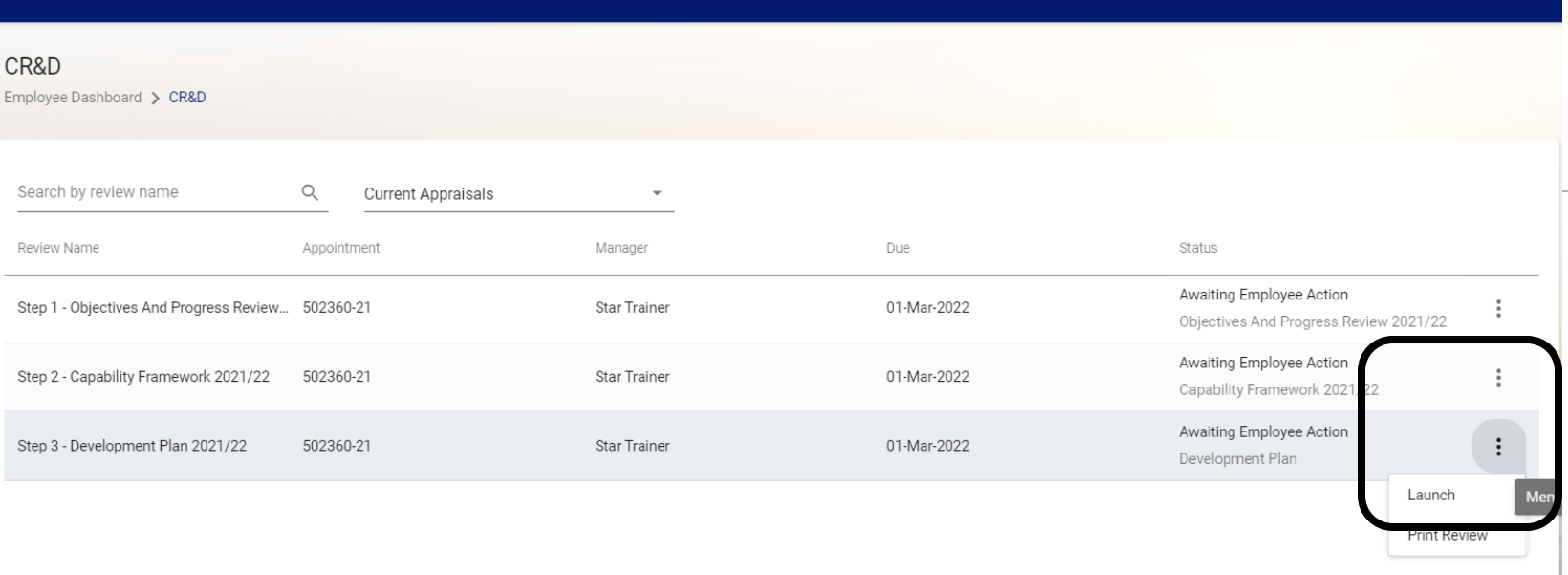

To access the **Development Plan**  section, click on the 3 dots and select **Launch** from the list.

To add a new development, click on the **Add Development**  button in the top right hand corner.

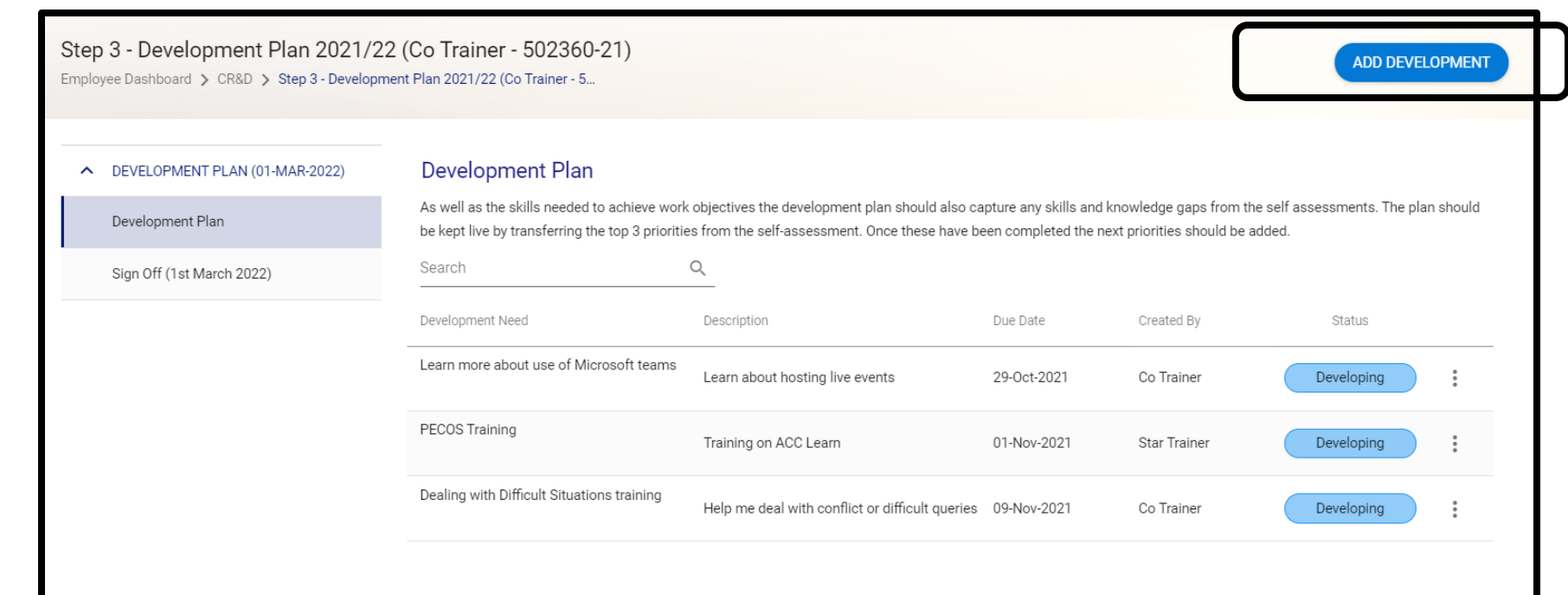

## Development Plan

You will then see this drop down box with the following fields:

**Development Title**: this is the area you want to address e.g. presentation skills

**Summary**: this field allows you to note down how you will meet your development need. E.g. attend a workshop

**Due Date**: When you want to achieve this development by

**Status**: a drop down box which allows you to track progress made against the development.

Once you have entered all your information, click on **OK**.

### Development Plan

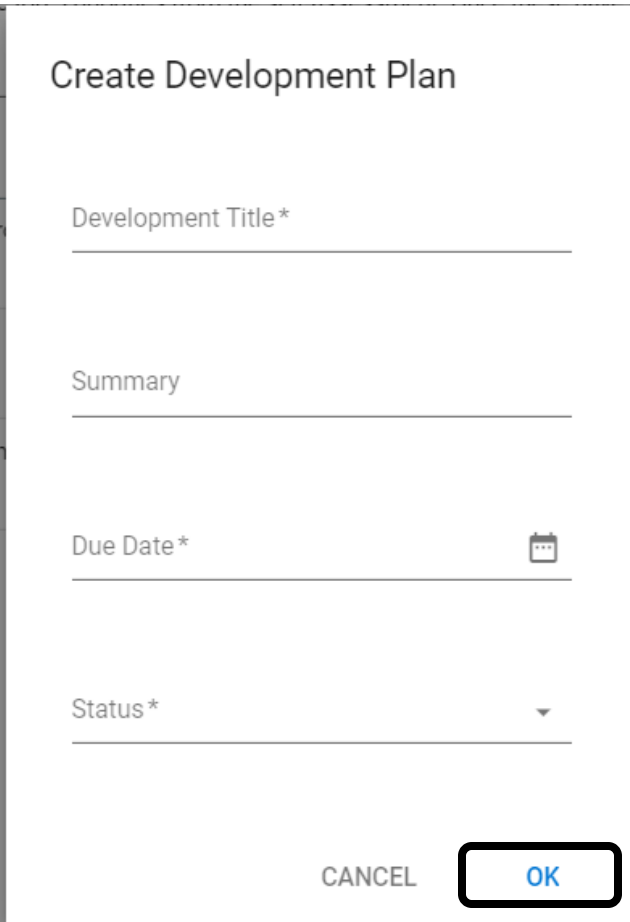

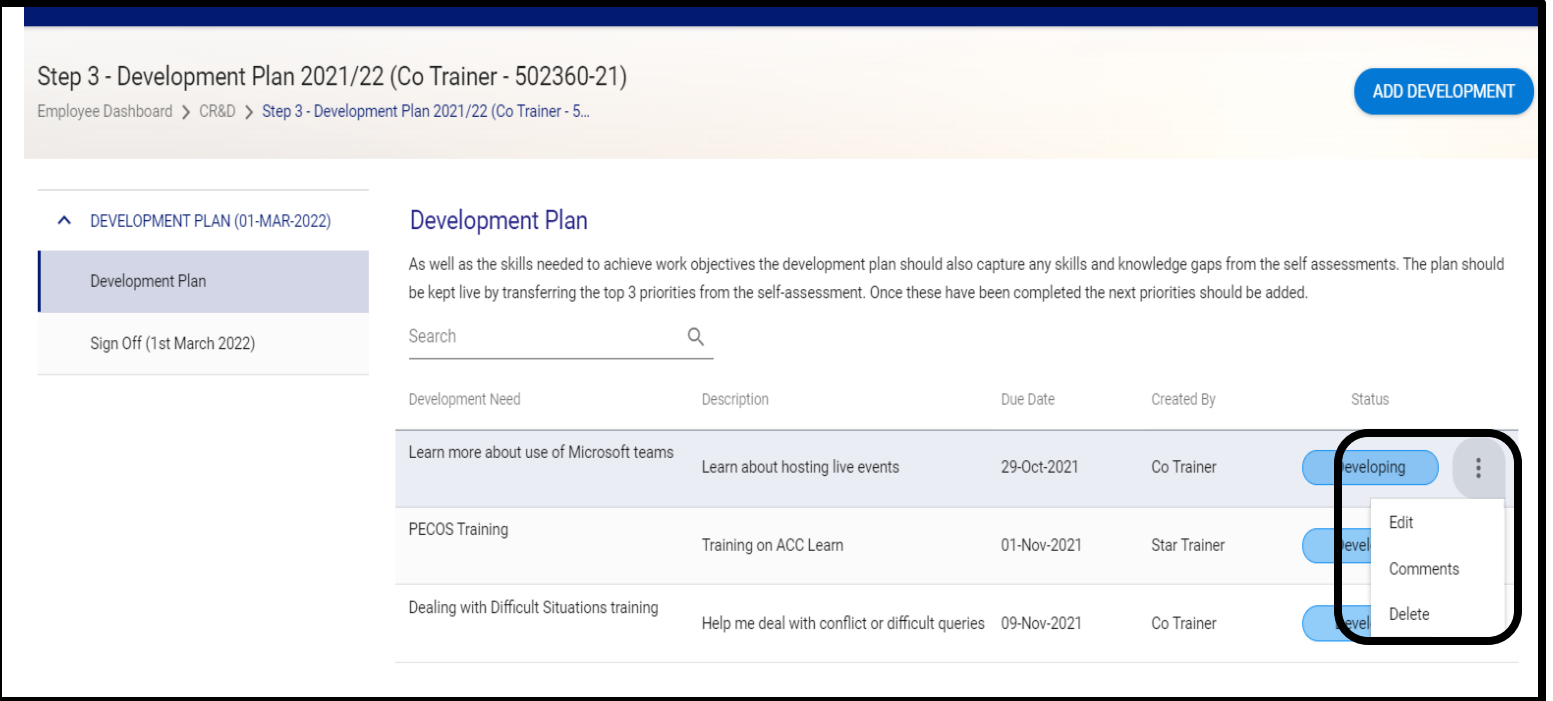

The development will then appear in your development plan. You can **edit** or add any **comments** against this objective by clicking on the **3 dots** against that specific development. Your manager can also add a development on your behalf.

### Development Plan

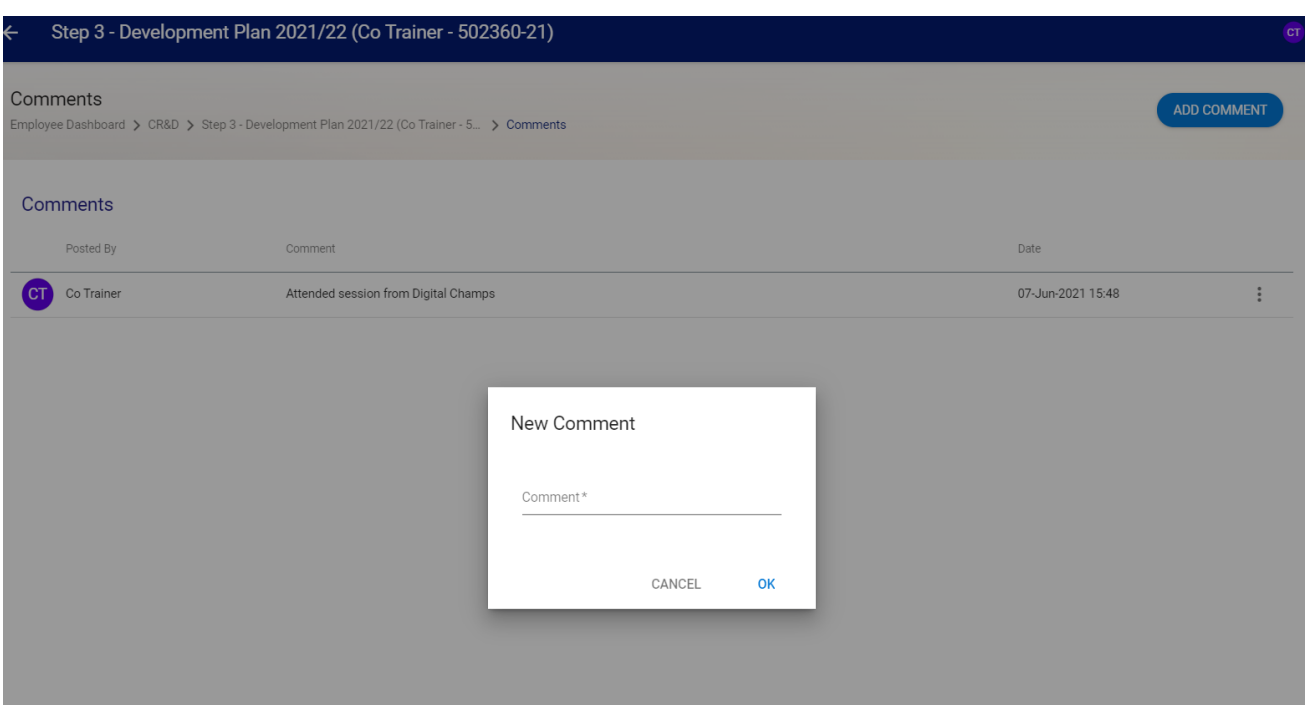

### Development Plan *Adding comments*

You and your manager can post comments against the specific development and view a history of comments made.

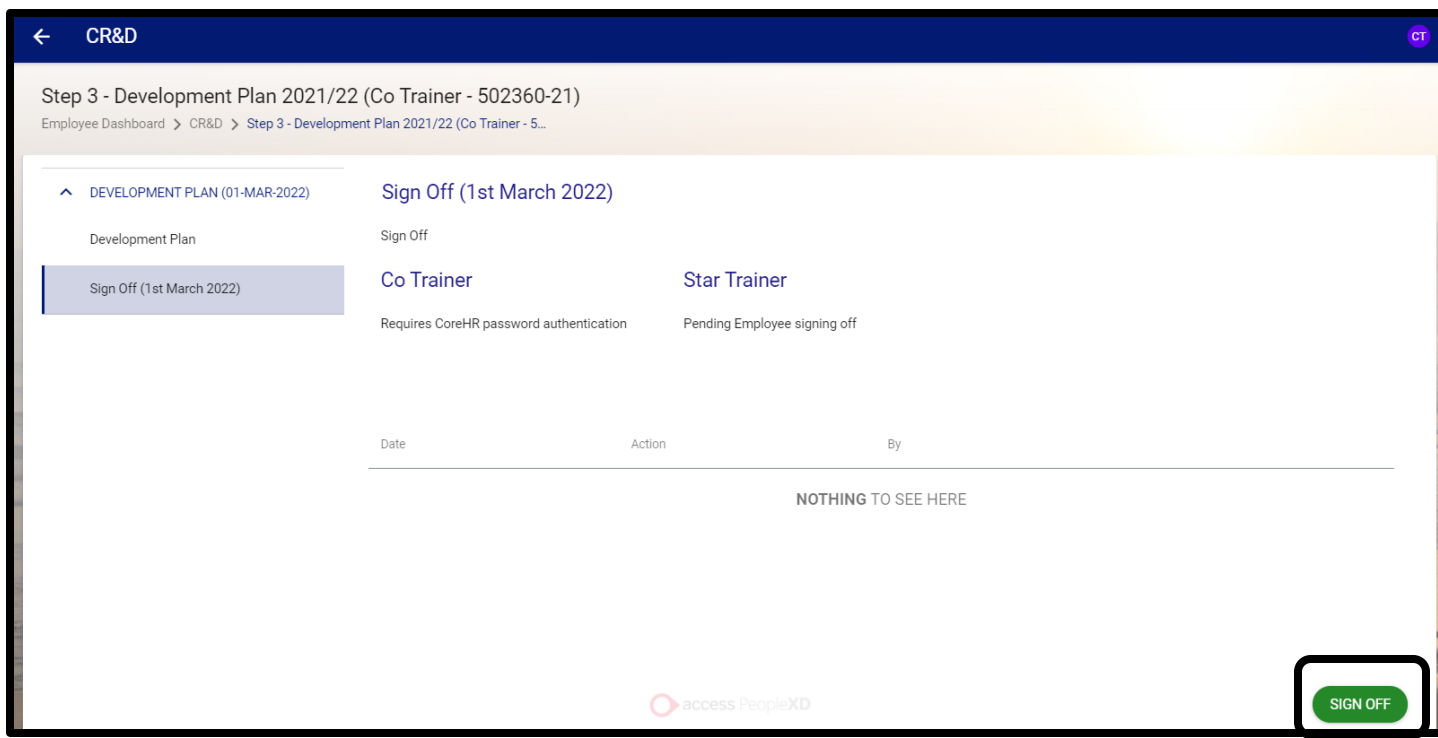

Development Plan *Sign Off*

At the end of the CR&D cycle you and your manager are required to sign off this section. In order to do this, click on the **Sign Off** button and you will get a prompt to input your CoreHR password. This will then go to your manager for signing off.